# **Guide de démarrage**

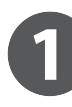

**...........** 

**Présentation de l'écran des applications**

### ■ Utilisation facile avec des écrans simples

Les fonctions et les paramètres fréquemment utilisés s'affichent dans l'écran supérieur.

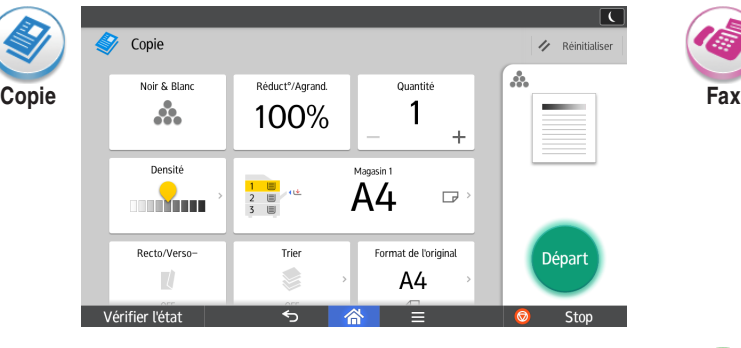

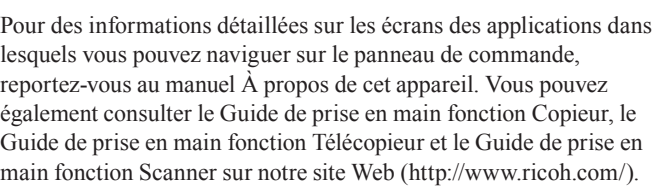

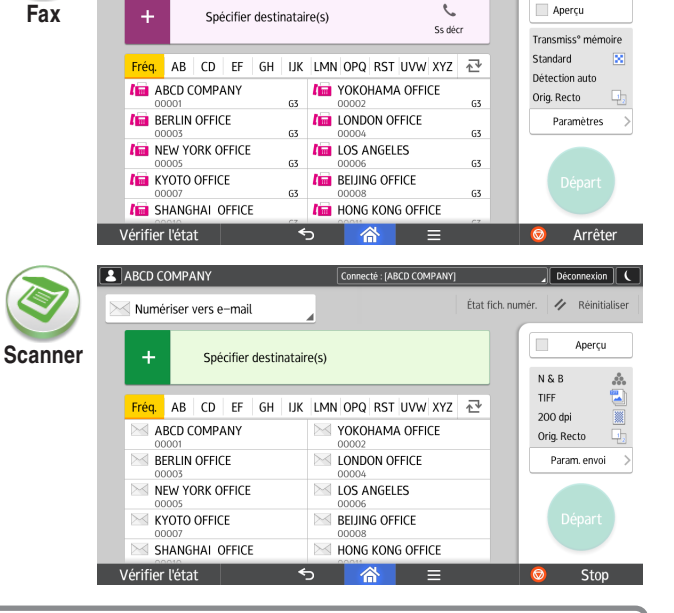

Réception Fax État des travaux / Réinitialis

Apercu

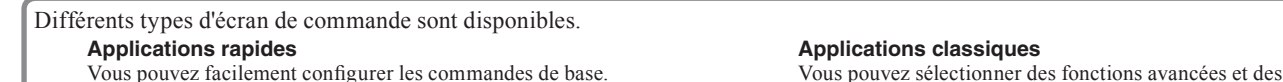

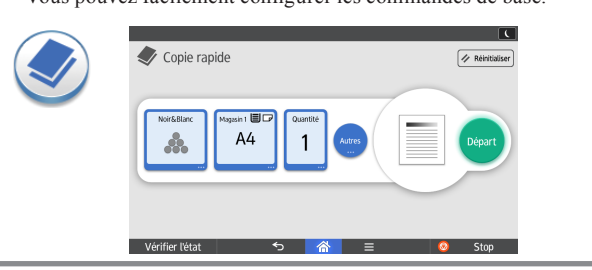

 $I_{\text{int}}$  Fax

paramètres détaillés.

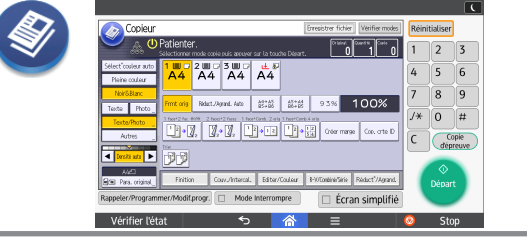

**Lisez attentivement le présent manuel avant d'utiliser cet appareil et conservez-le dans un endroit accessible afin de pouvoir vous y reporter ultérieurement. Pour votre sécurité et pour une utilisation correcte de l'appareil, veuillez lire les Consignes de sécurité dans la section À lire avant de commencer avant d'utiliser l'appareil.**

# ■ **Opérations à l'écran**

#### ❖**Glisser : déplacer des icônes**

Faites glisser votre doigt tout en appuyant sur l'écran.

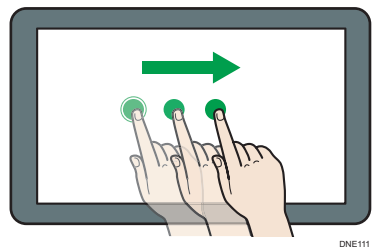

#### ❖**Balayer : basculer entre des écrans**

Balayez l'écran avec votre doigt vers la droite ou la gauche.

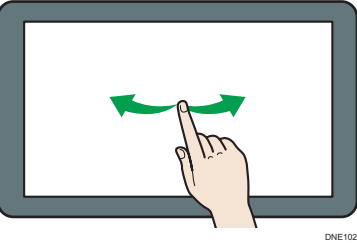

❖**Appui long : afficher un sous-écran** Placez votre doigt sur l'écran et appuyez plus longuement.

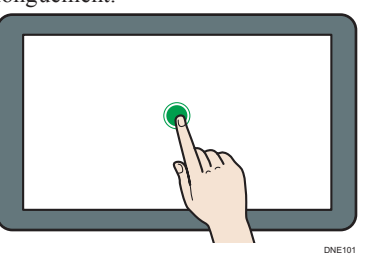

❖**Pincer/écarter : zoomer/dézoomer** Rapprochez ou écartez votre pouce et votre index sur l'écran.

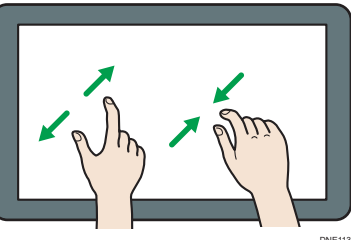

DNE113

# **Connexion et déconnexion**

#### **Almportant**

- Demandez le Nom utilisateur connexion, le MdP connexion et le Code utilisateur à l'administrateur utilisateur.
- Pour empêcher l'utilisation de l'appareil par des personnes non autorisées, veuillez vous déconnecter lorsque vous avez fini d'utiliser l'appareil.

### ■ Lorsque l'Authentification par code **utilisateur est active**

#### ❖ **Connexion**

Saisissez un code utilisateur (jusqu'à huit chiffres) à l'aide du clavier virtuel qui apparaît, puis appuyez sur [OK].

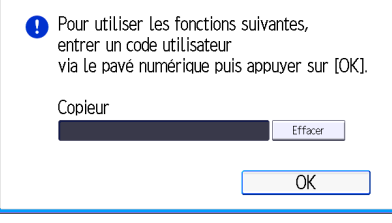

#### ❖ **Déconnexion**

Appuyez sur [ ] en haut à droite de l'écran.

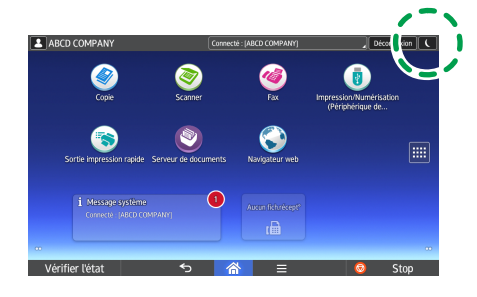

■ Lorsque l'authentification de base, **l'authentification Windows ou l'authentification LDAP est activée**

#### ❖ **Connexion**

Appuyez sur [Connexion] en haut à droite de l'écran.

Saisissez un nom utilisateur et un mot de passe, puis appuyez sur [Connexion].

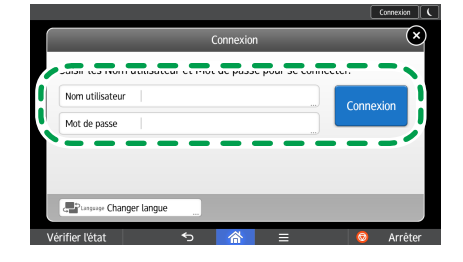

#### ❖ **Déconnexion**

Appuyez sur [Déconnexion] en haut à droite de l'écran.

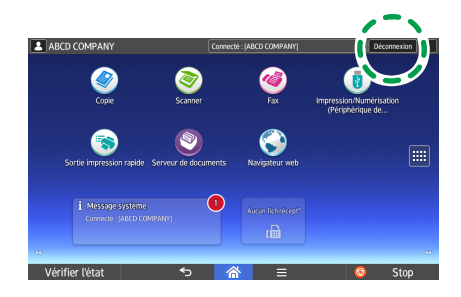

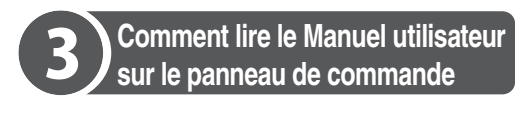

# **Balayez vers la gauche.**

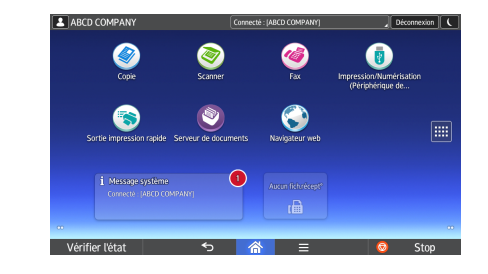

**Appuyez sur l'icône [Guide**   $\overline{\phantom{a}}$ **utilisateur].**

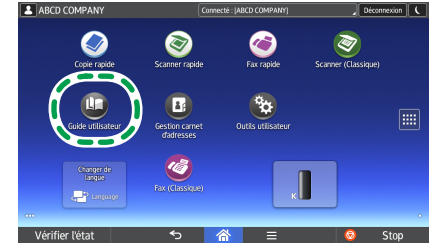

La page d'accueil du manuel utilisateur apparaît sur le panneau de commande.

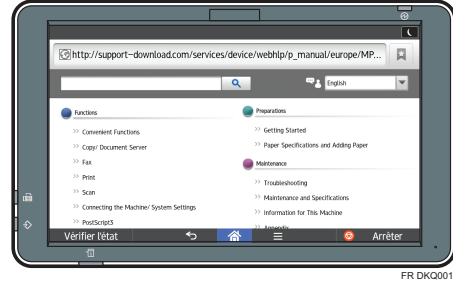

# Remarque

- L'appareil doit être connecté à un réseau pour afficher les instructions d'utilisation. Si l'appareil n'est pas connecté à un réseau, parcourez le Guide utilisateur sur notre site Web (http://www. ricoh.com/) depuis un ordinateur ou un autre appareil qui peut se connecter à un réseau.
- Certaines illustrations de ce manuel peuvent présenter de légères différences avec votre appareil.

## ■ Modification de la langue d'affichage

Vous pouvez modifier la langue utilisée à l'écran. La langue utilisée dans le manuel utilisateur est la même que celle utilisée à l'écran. Si aucun manuel utilisateur n'est disponible dans la langue affichée à l'écran, le manuel utilisateur en anglais s'affiche. Pour modifier la langue d'affichage, appuyez sur [Widget chang. langue] sur l'écran [Accueil].

S'il n'y a aucune réponse lorsque vous touchez l'écran, contactez le SAV.

**© 2016 FR FR**

**D298-7338**